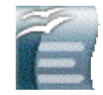

# Mettre en forme les textes longs avec Writer (OpenOffice<sup>1</sup>).

Vous savez probablement vous servir du traitement de texte pour créer des documents de quelques pages.

Au moment de réaliser un dossier plus long, il est avantageux de connaître quelques fonctionnalités plus avancées de votre logiciel.

- **Numéroter** les pages
- Utiliser les **styles** permet de donner à chaque élément (titre, paragraphe…) une mise en forme identique. Cela augmente la cohérence et la lisibilité.
- La fonction **navigateur** permet de déplacer un chapitre, par exemple, sans faire de copier-coller.
- L'insertion d'une **table des matières** permet de mettre à jour la table des matières après chaque modification de structure.
- L'insertion d'**images légendées** demande quelques précautions.
- L'insertion de **notes infrapaginales** se pratique aisément avec ce logiciel.
- La fonction **rechercher & remplacer** est un outil qui aide à corriger des erreurs, à retrouver rapidement un endroit du texte…
- Vous pouvez aussi **justifier** votre texte et **couper les mots**.
- Vous pouvez même vous risquer à faire **numéroter les titres** par la machine.

#### **Numéroter les pages**

La méthode la plus sûre INSERTION / EN-TÊTE OU INSERTION / PIED DE PAGE puis INSERTION / CHAMP / NUMÉRO DE PAGE

Pour cacher un numéro : FORMAT / PAGE / PIED DE PAGE / (DÉ)SACTIVER LE PIED DE PAGE.

**Word** Affichage / En-tête et pied de page Avec les icônes, choisir entête si on veut le numéro sur l'angle supérieur, pied de page pour l'angle inférieur. Insérer le numéro de page qui se met en forme comme un simple texte. Pour la première page : Format / document / disposition / première page différente

# **Créer et modifier des styles**

# **Texte courant**

- FORMAT / STYLES ET FORMATAGE choisir les mises en forme souhaitées pour le style **Standard** : **caractères** : police, taille, **paragraphe** (espacement, retrait, justification…), ACTUALISER LE STYLE. À partir de ce moment, chaque nouveau paragraphe sera présenté de cette facon.
	- **Word** Format / style / modifier : choisir les mises en forme souhaitées pour le style **Normal** : **caractères** : police, taille, **paragraphe** (espacement, retrait, justification…), valider. À partir de ce moment, chaque nouveau paragraphe sera présenté de cette façon.

#### **Créer un autre style**

Pour créer un autre style, par exemple pour présenter les *citations* d'une façon uniforme : introduire le texte, le sélectionner, le mettre en forme comme souhaité FORMAT / STYLES ET FORMATAGE / NOUVEAU STYLE À PARTIR DE LA SÉLECTION nommer ce style. Le nouveau style est désormais accessible dans la fenêtre des styles et peut être appliqué en un seul clic à n'importe quel paragraphe.

*Styles conseillés* : standard, citation, légende, chapeau…

#### **Modifier un style**

Le plus simple : lorsque le paragraphe est remis en forme dans un style, on le sélectionne, on le modifie, puis lorsqu'on est satisfait FORMAT / STYLES ET FORMATAGE puis ACTUALISER LE STYLE Chaque modification s'appliquera à l'ensemble des paragraphes ainsi définis.

#### **Word** ouvrir la fenêtre des styles / mettre à jour

Attention : si vous modifiez le style *Standard* après avoir défini les autres styles, vous allez voir tous les styles basés sur lui se modifier.

### **Styles de titres**

Introduire le texte du titre. Le sélectionner FENÊTRE DES STYLES choisir TITRE 1 *OU* 2,3….

Modifier le titre pour obtenir la présentation souhaitée comme dans la rubrique précédente.

*Utile* : pour éviter qu'un titre soit détaché du texte qu'il introduit : FORMAT/PARAGRAPHE/

ENCHAINEMENT choisir PARAGRAPHE SOLIDAIRE. Et, si nécessaire INSÉRER / SAUT DE PAGE AVANT.

> **Word** Format/paragraphe/ onglet enchaînement choisir paragraphe solidaire. Et, si nécessaire saut de page avant

```
© Institut Sainte-Marie 6200 Châtelet stemarie.chatelet@sec.cfwb.be janvier 2010
```
<sup>|&</sup>lt;br>| Téléchargeable gratuitement sur http://www.openoffice.org/

#### **L'outil navigateur**  $\mathcal{L}$

Cette forme d' affichage permet de montrer et éventuellement de modifier la structure du texte long. On peut choisir le niveau de développement à faire apparaître et déplacer des blocs entiers de texte.

Cette fonction permet aussi de visualiser ce qui fera la table des matières.

**Word** ouvrir la Affichage / mode plan

# **La table des matières**

- Si les titres ont été définis selon la méthode proposée : Titre 1, Titre 2, Titre 3 etc., le logiciel peut composer et adapter lui-même la table des matières.
- Placer le pointeur à l'endroit du texte où l'on veut insérer la table des matières. INSERTION / INDEX / INDEX / TABLE DES MATIÈRES

**Word** Insertion / Tables & Index / Table des matières / OK

- Désactiver l'option PROTÉGER CONTRE TOUTE MODIFICATION MANUELLE afin de pouvoir modifier les styles "*table des matières*".
- Attention : il faut refaire l'opération à chaque modification puisque un numéro de page peut avoir changé ! OUTILS / ACTUALISER L'INDEX

*Word* cliquer avec le bouton droit et choisir "*mettre à jour les champs*"

On peut aussi modifier l'apparence puisque la table des matières est réalisée au moyen de styles automatiques appelés "*Table des matières niveau 1* …" (par exemple modifier la police, l'espacement, le retrait, les points de suite…)

# **Insérer des images**

Ne jamais insérer des images par copier-coller. Cela provoque toutes sortes de complications. Toujours placer vos images scannées ou copiées d'Internet (ENREGISTRER SOUS) dans un répertoire.

Ensuite, créer un tableau TABLEAU / INSÉRER / 1 LIGNE / 2 COLONNES

- Entrez votre texte dans la cellule de gauche ou de droite. Placez votre curseur dans l'autre cellule puis INSERTION / IMAGE / À PARTIR D'UN FICHIER recherchez le chemin de l'image et INSÉRER.
- Supprimez les bordures du tableau et réglez les tailles de l'image et des cellules: CLIC DROIT SUR LE TABLEAU, puis BORDURE DES TABLEAUX

# **Word** Format / Bordure et trame

- Vous pouvez alors ajouter le texte de la légende (avec un style défini, c'est mieux) et même un appel de note pour fournir la référence iconographique.
- Attention : vous pouvez réduire l'image en la sélectionnant et en la saisissant par les coins pour ne pas modifier les proportions. Agrandir une image la déforme !

# **Insérer des notes**

- Vous devez souvent indiquer en note l'origine d'un document ? Rien de plus simple: INSERTION / NOTE / NOTE DE BAS DE PAGE / AUTOMATIQUE et le tour est joué.
- Si vous déplacez le texte, la note suivra. C'est tout. Pour supprimer une note, effacez son appel. (! Les notes sont invisibles en Affichage Normal).

# **Rechercher / Remplacer**

- Cette fonction vous permet de trouver rapidement un mot ou un groupe de mots. ÉDITION / RECHERCHER ou CTRL F
- Vous pouvez aussi demander que le logiciel remplace un mot, un groupe de mots, un signe de ponctuation, etc. EDITION / RECHERCHER / REMPLACER
- Application pratique marquer d'une \* tous les mots qui seront expliqués au *Lexique*

# **Justifier et couper les mots**

- Pour que votre texte soit plus lisible dans les colonnes étroites, il est conseillé de le justifier, c'est-à-dire de l'aligner à gauche et à droite. Pour ce faire, sélectionner le menu FORMAT / PARAGRAPHE / ALIGNEMENT.
- Pour faciliter la lecture, il est également conseillé de couper les mots. Dans le menu OUTILS / LANGUE / COUPURE DE MOTS
	- **Word** Outils / Langue / Coupure de mots / Coupure automatique

#### **Numéroter les titres (pour les utilisateurs experts)**

Vous pouvez aussi faire numéroter les titres. Il faut pour cela définir les styles de chaque titre. Sélectionnez le paragraphe à numéroter. FORMAT / PUCES ET NUMÉROTATION Puis **ACTUALISEZ LE STYLE**. Bien sûr, si vous déplacez un bloc de texte, la numérotation s'adaptera.

#### **Remarque**

E**nregistrez souvent votre fichier**. Donnez-lui régulièrement un numéro incrémenté : *tfe1, tfe2, tfe21.* Déposez-le sur un support : clé USB, carte mémoire, cd ou sur votre boite aux lettres électronique. Conservez les anciennes versions. Un ordinateur est toujours exposé à une panne totale et définitive. (*Fatal error* !)

En cas de difficulté, n'hésitez pas à demander de l'aide : M. Tassin assume une permanence au Centre Cybermédia de 12h15 à 13h.

Des accès supplémentaires au CCM peuvent se négocier avec elle.

Venez (mais pas la veille de l'échéance !) avec votre texte sur clé USB, disquette, cd ou envoyé par émile sur votre messagerie personnelle.